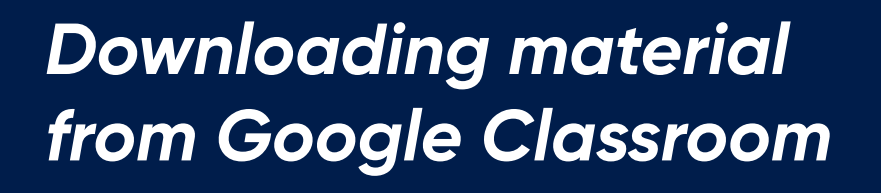

# *DOWNLOADING VIDEOS*

## **1. Navigate to the Video Post:**

**MagVenture** 

Find the video you want to download in your Google Classroom stream.

### **2. Click on the Three Dots:**

Located in the upper-right corner of the video post, click on the three dots to reveal the menu.

## **3. Select "Download":**

From the menu options, choose the "Download" option. Your video will be saved to your device for offline viewing.

## *DOWNLOADING PDF FILES*

### **1. Access the PDF File:**

Locate the PDF file within the Google Classroom materials section.

## **2. Click on the PDF Link:**

Simply click on the link to the PDF file. This will open the document in a new tab or window.

### **3. Download the PDF:**

Once the PDF file is open, look for a download icon or an option to download the document. Click on it to save the PDF to your device.

## *SAVING PICTURES*

### **1. Locate the Image:**

Find the picture you wish to save within the Google Classroom stream or assignments.

## **2. Right-Click or Tap and Hold:**

Depending on your device, right-click on the image or tap and hold it. This will reveal a menu.

### **3. Choose "Save Image":**

From the menu, select the "Save Image" option to store the picture on your device.